#### **РЪКОВОДСТВО ЗА СЪЗДАВАНЕ НА ВИРТУАЛНА МАШИНА С VMWARE WORKSTATION 10 ЧРЕЗ ИЗПОЛЗВАНЕ НА КИКСТАРТ ФАЙЛ ( Версия на документа 1.0 )**

### **I. Създаване на нова ВМ – File/New Virtual Machine...**

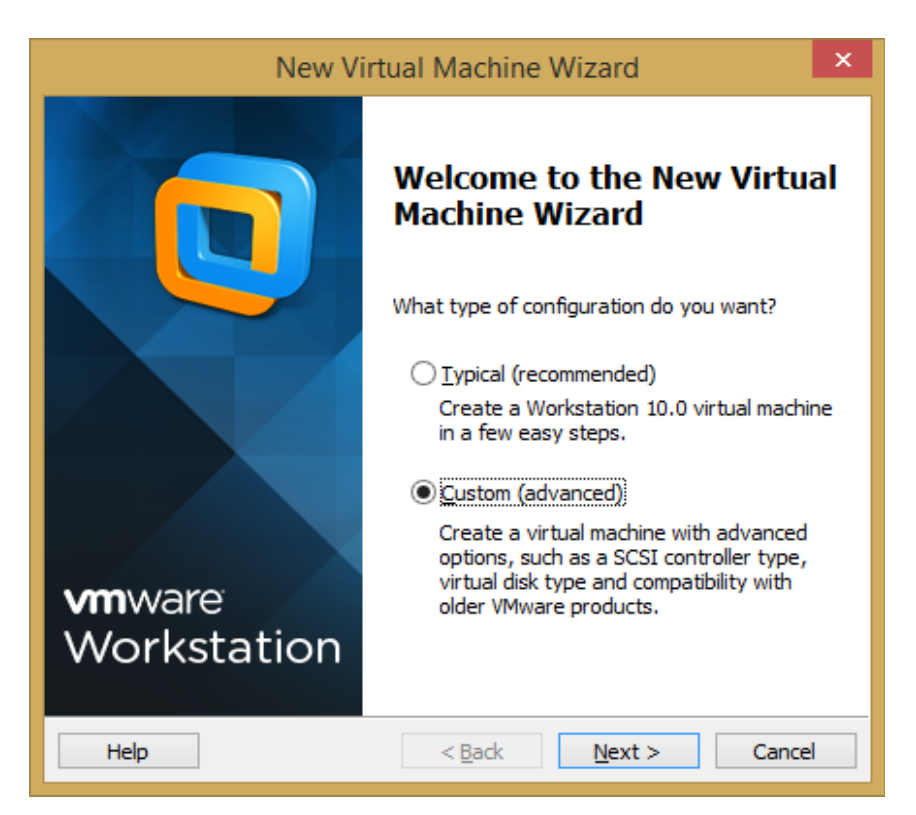

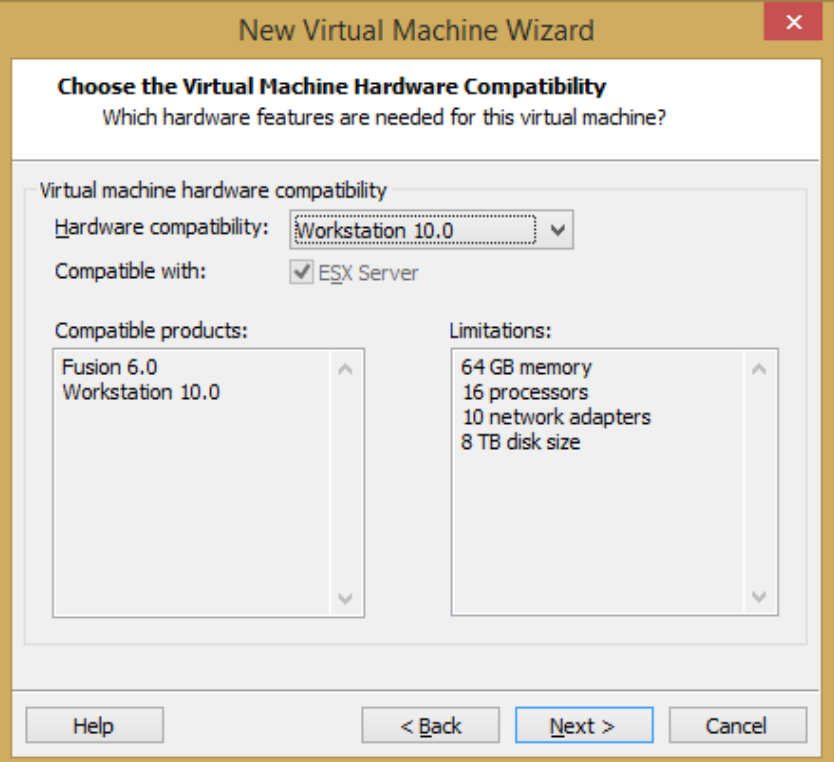

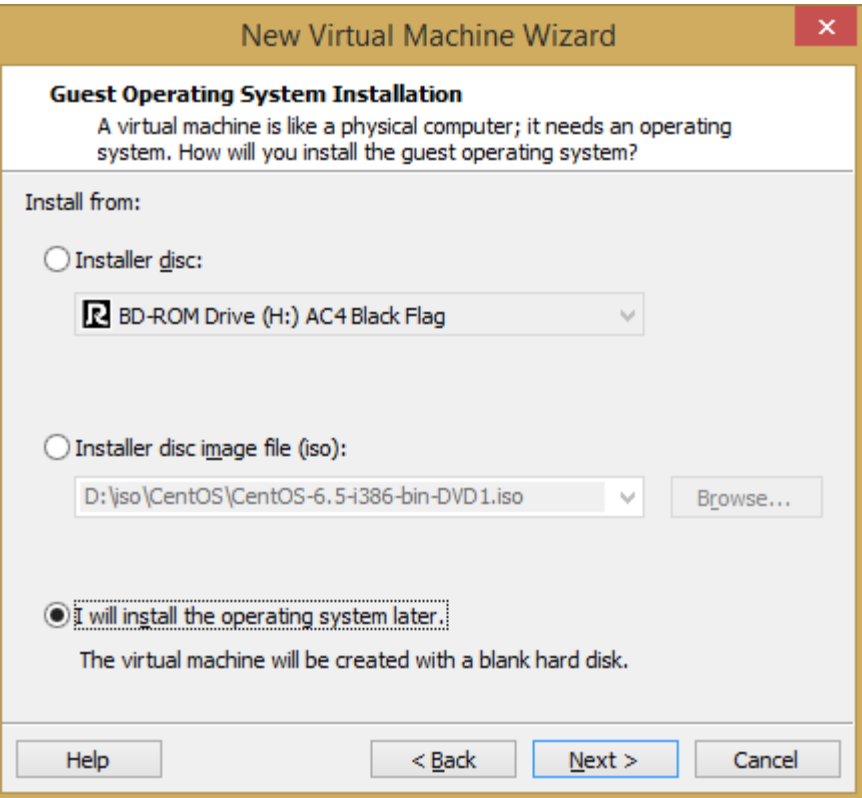

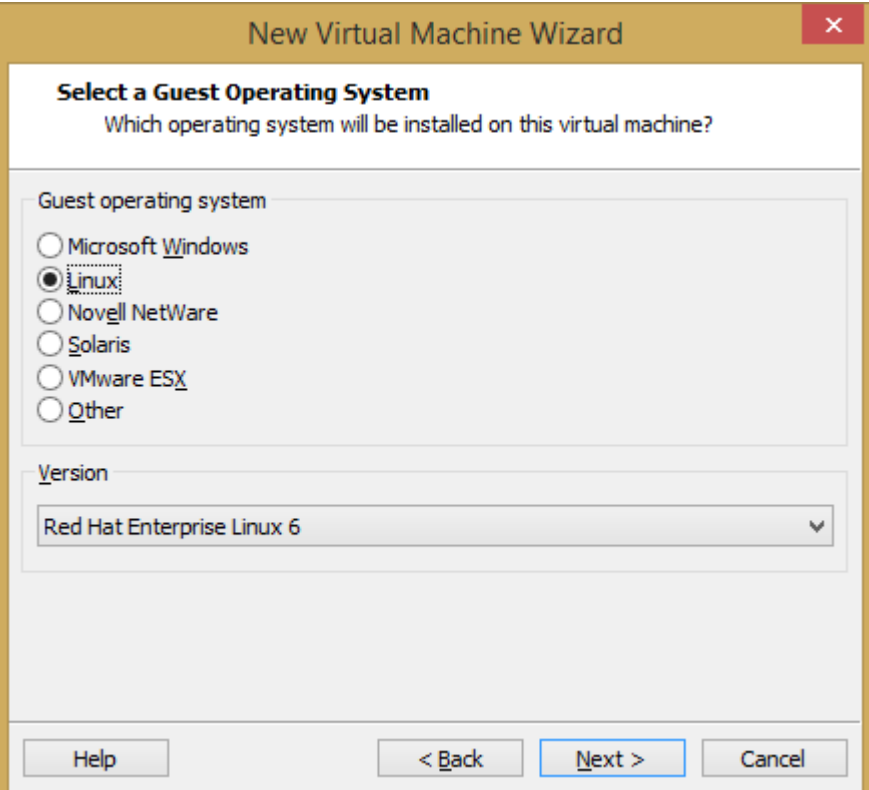

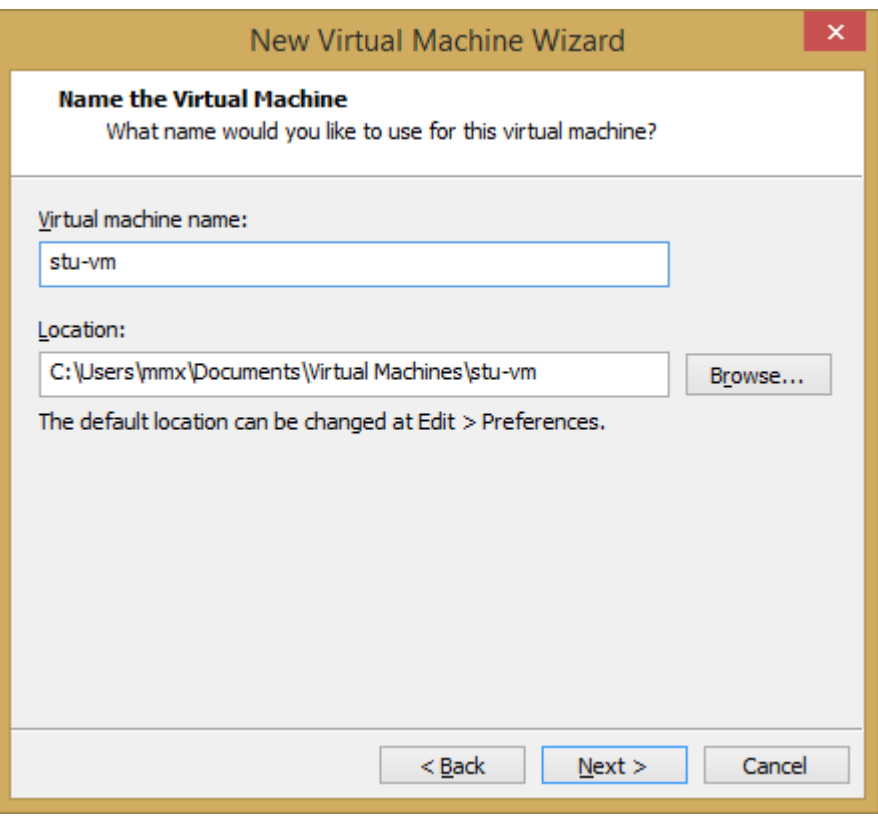

Указва се произволно име, в случая stu-vm

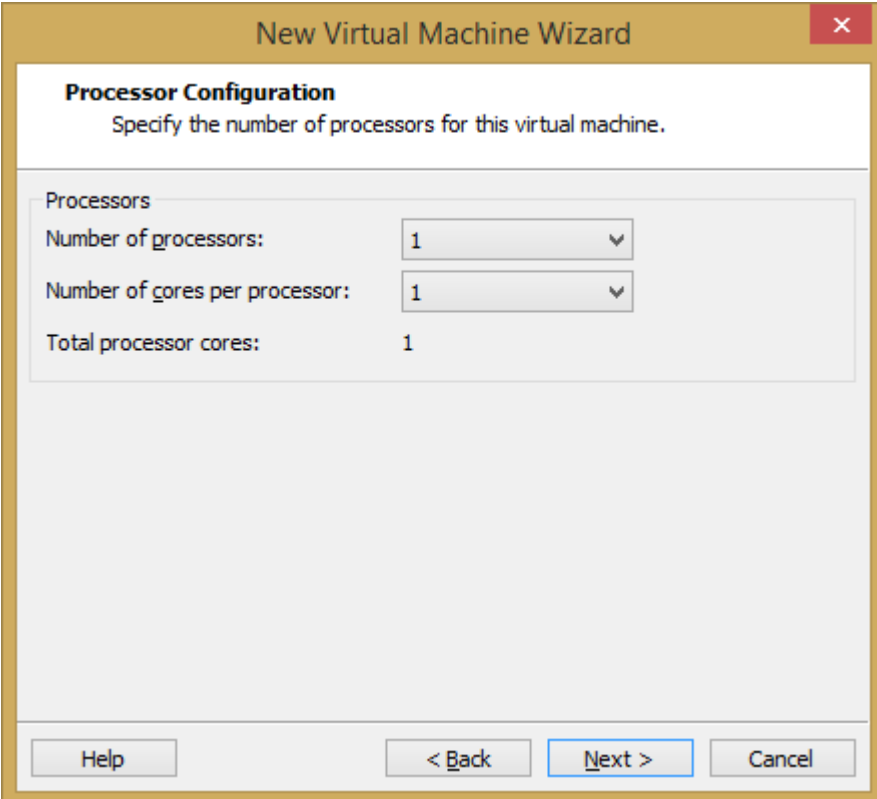

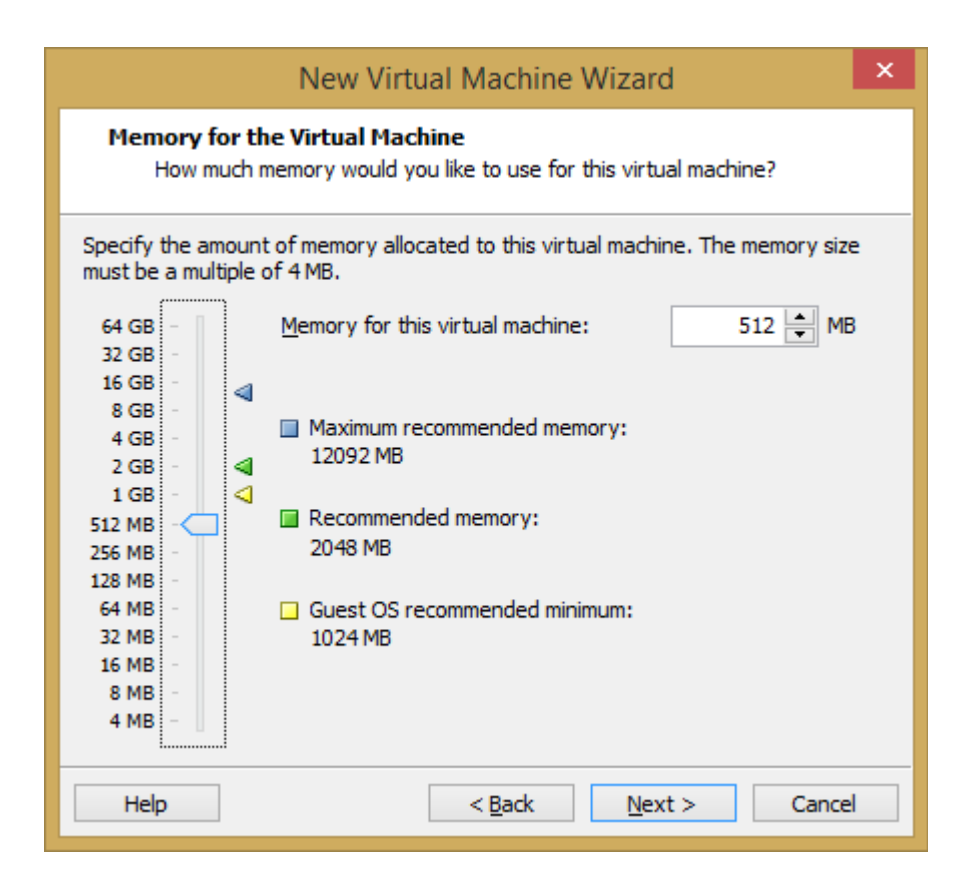

 Може и 1ГБ РАМ, инсталацията изисква мин. 512МБ, а минимума след това за работа на ОС-а е 128МБ

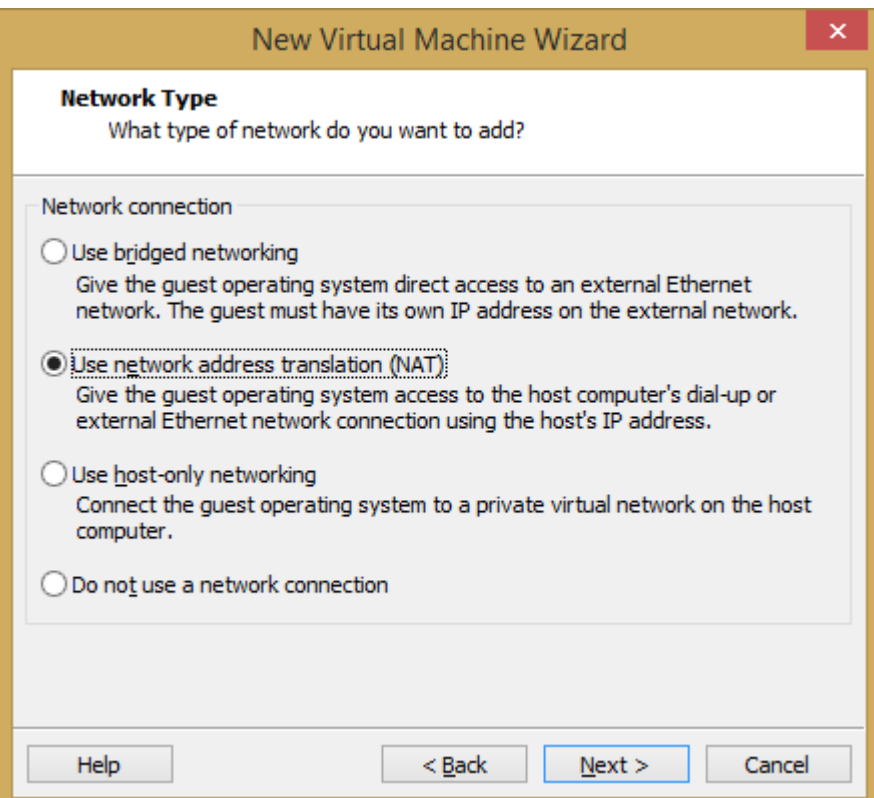

Ползваме NAT за да достъпим през Интернет по-късно кикстарт файла

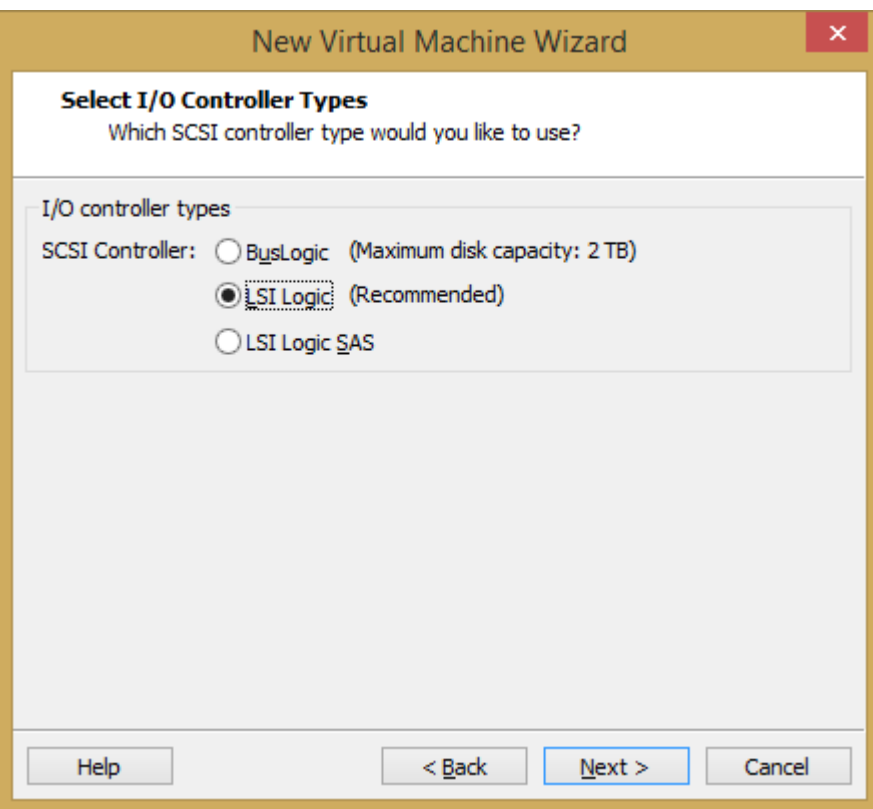

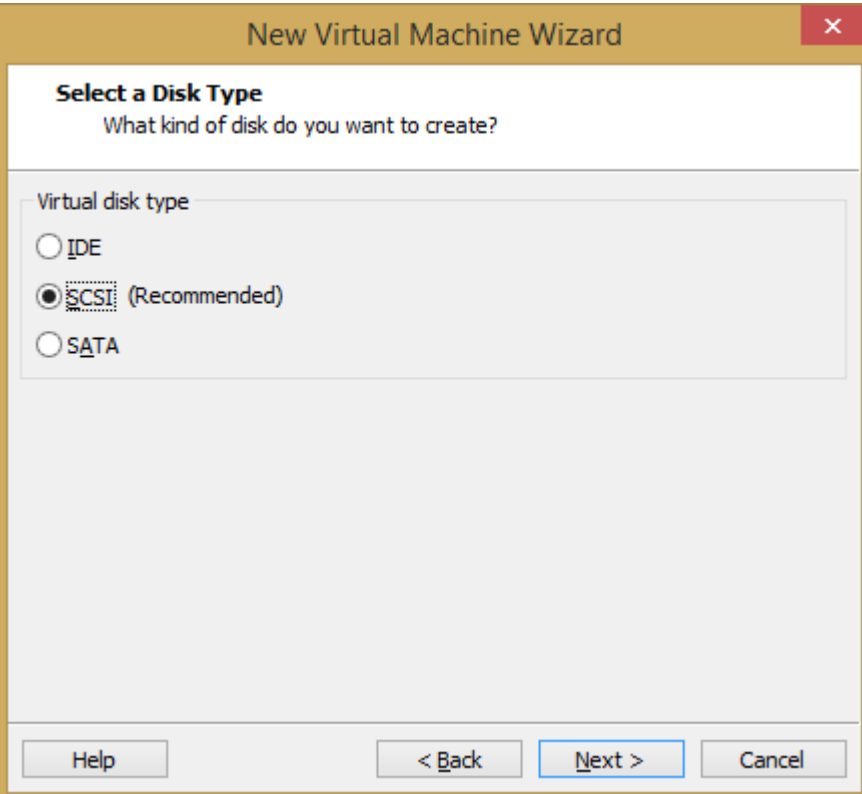

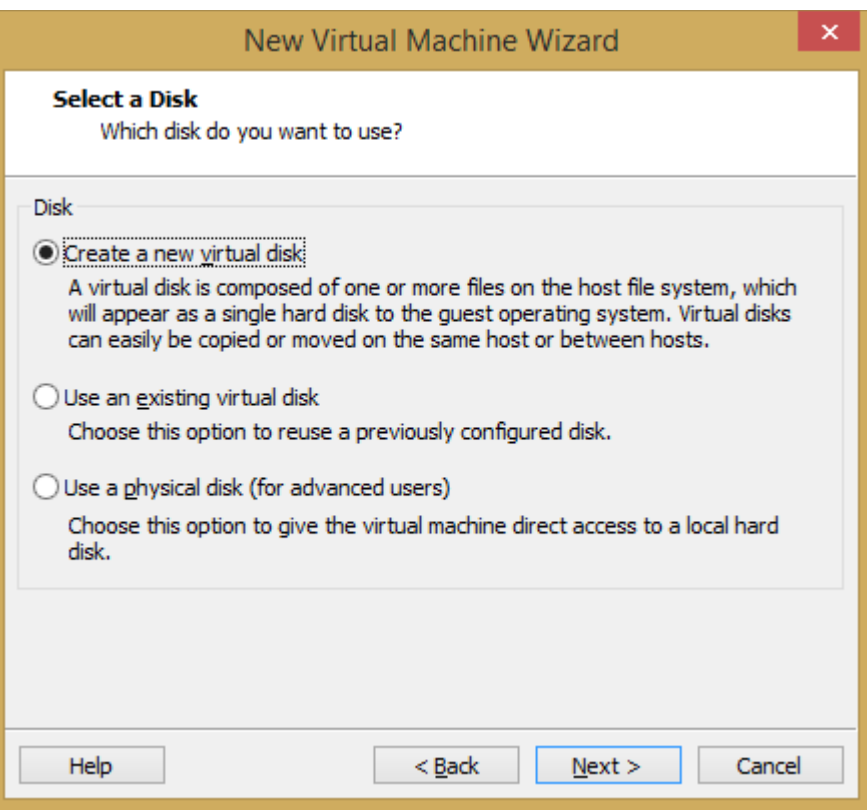

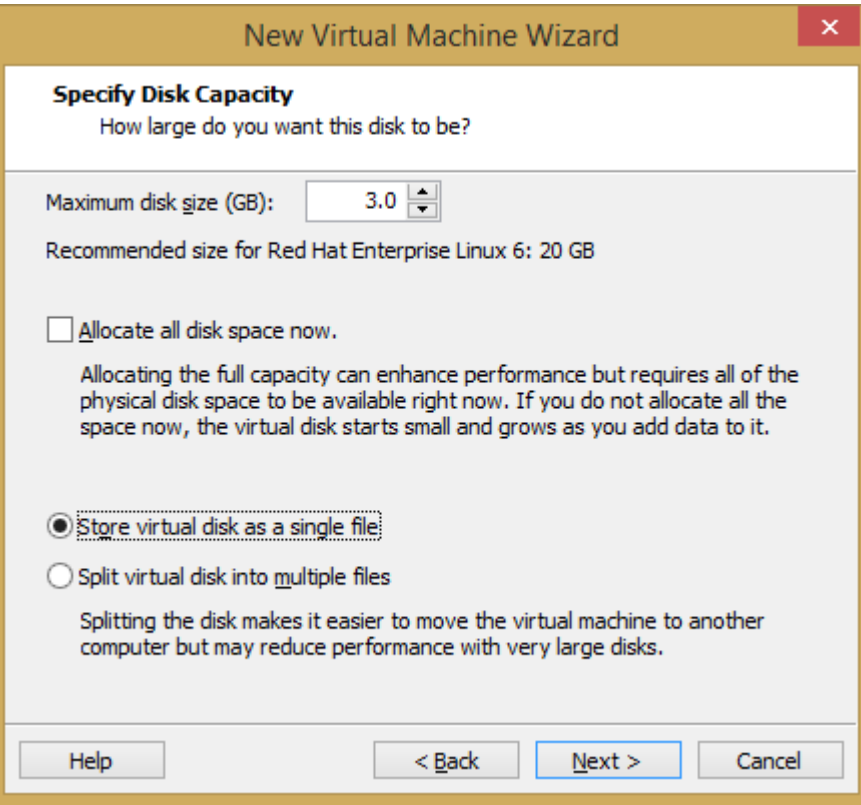

3ГБ диск е достатъчен (в кикстарт файла е предвиден малък размер 2.5-3ГБ)

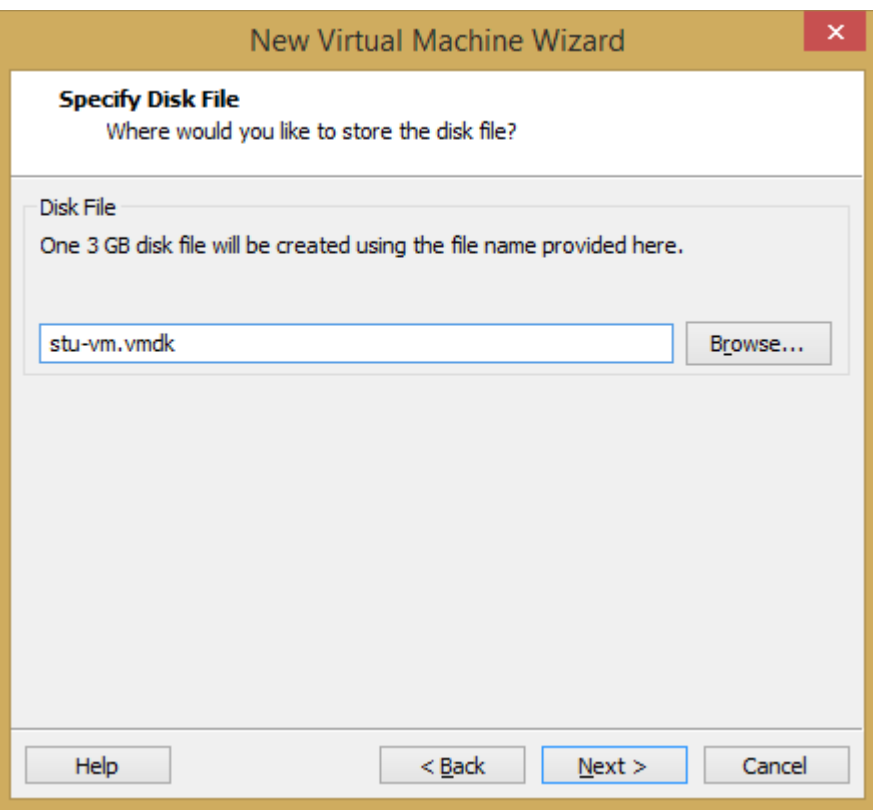

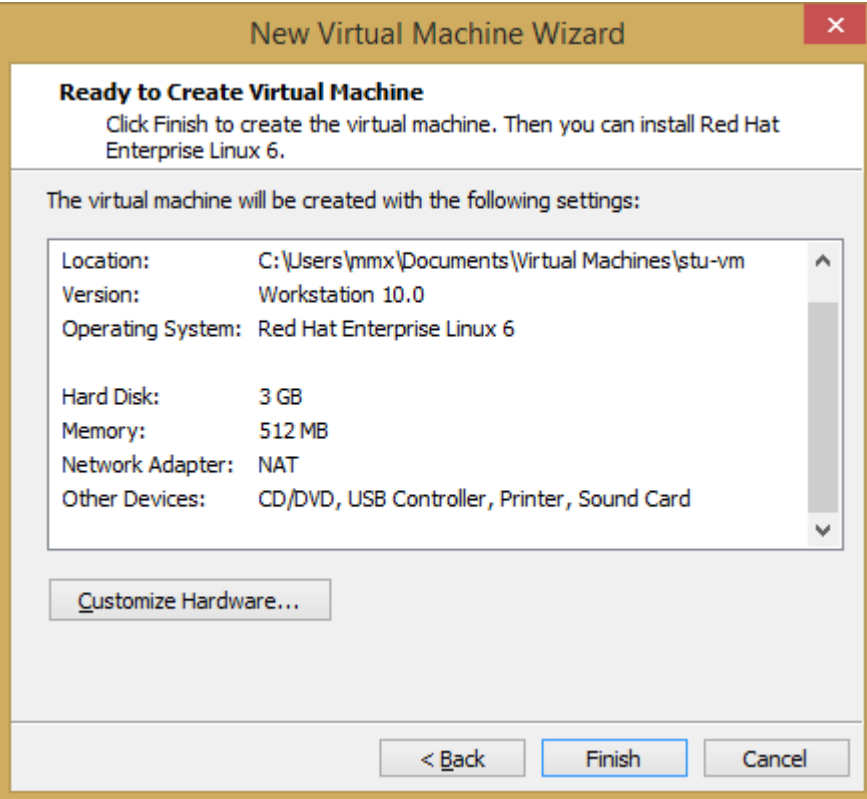

# **2. Инсталация на ОС.**

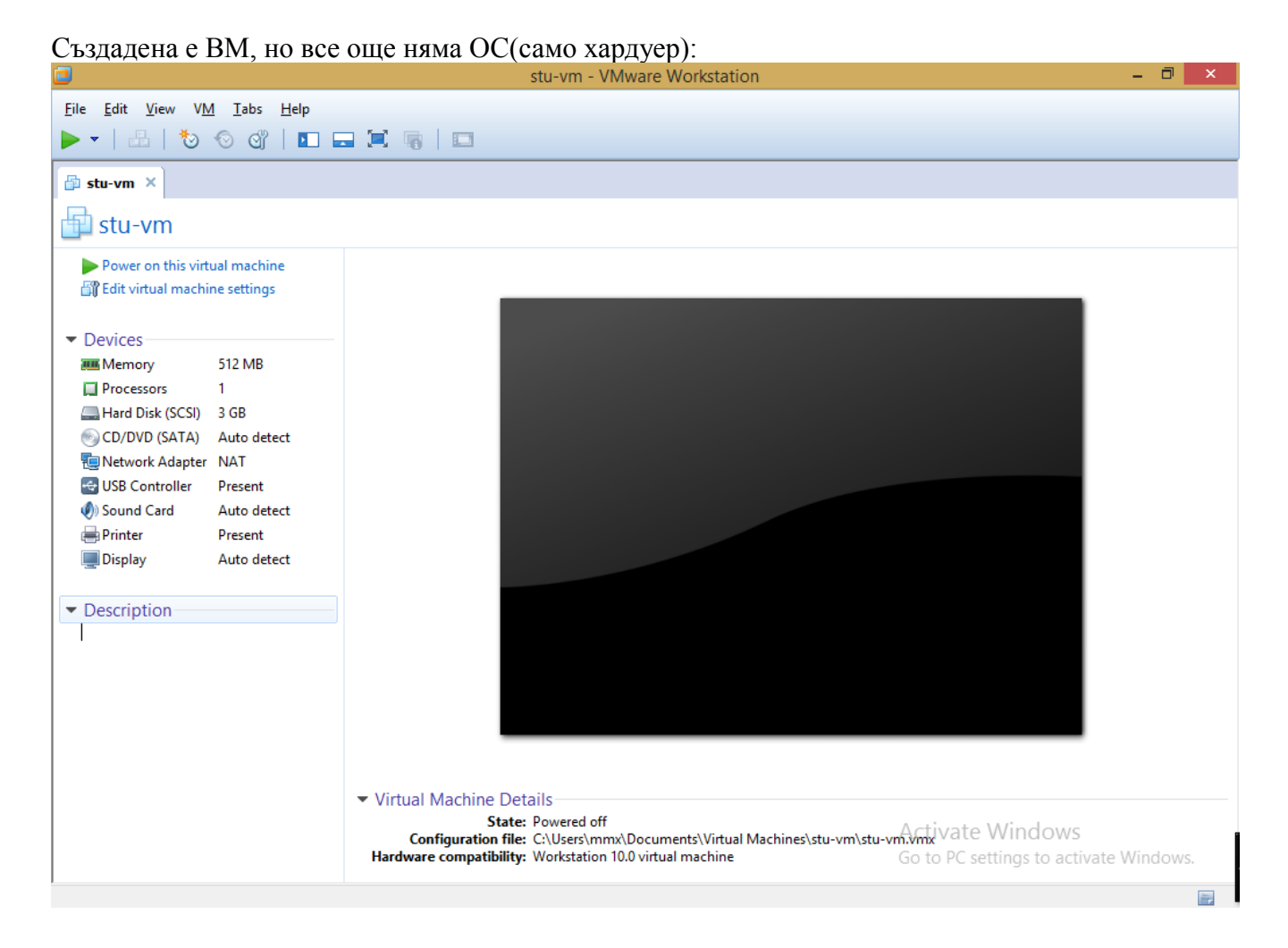

За да направим инсталация, указваме .iso имидж за стартиране/начална инсталация.Това е DVD1 на CentOS(DVD2 няма да ни е нужно). Следва предварително да сме свалили имиджа, напр. от тук:<http://mirrors.neterra.net/centos/6.5/isos/i386/CentOS-6.5-i386-bin-DVD1.iso>

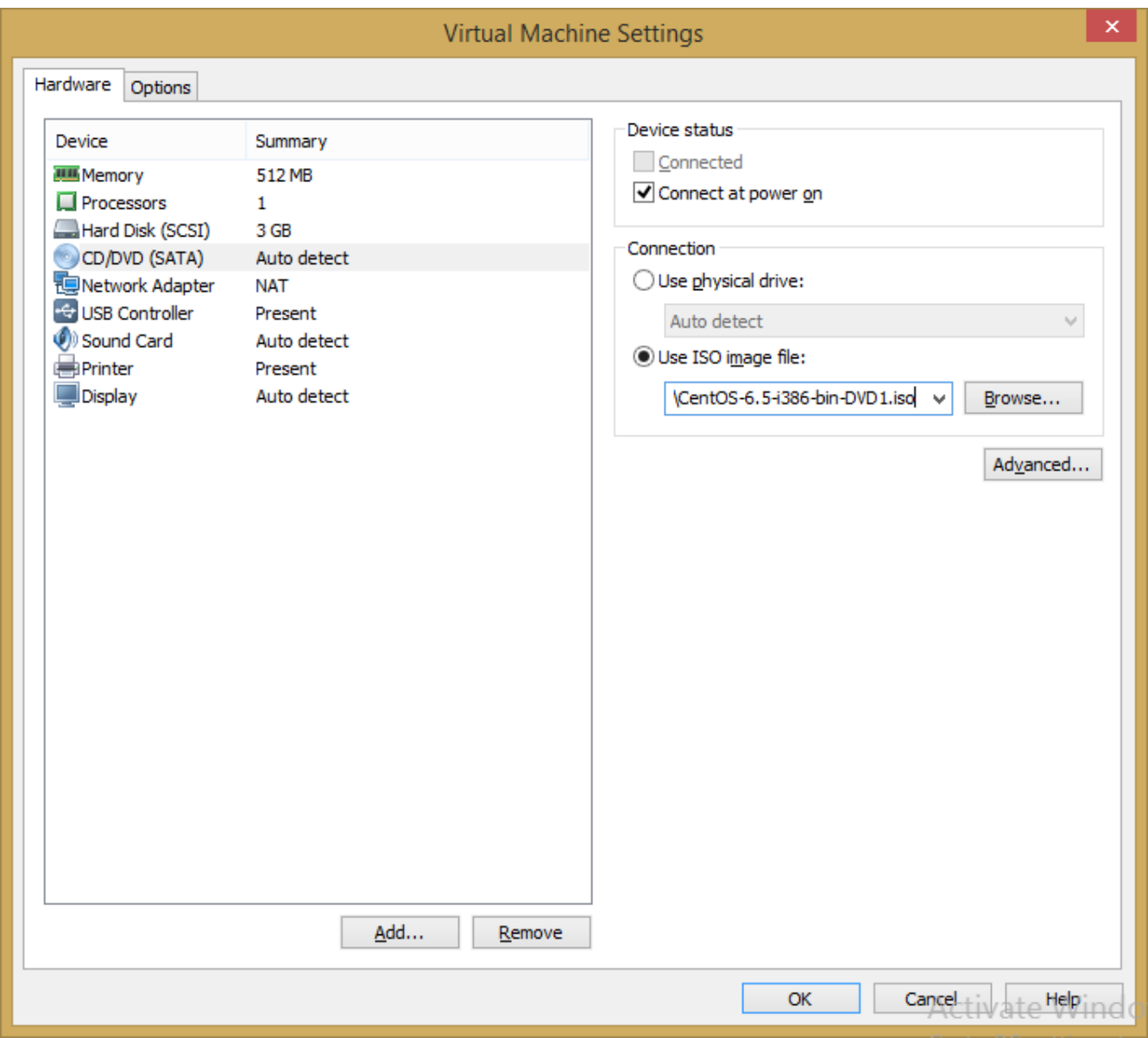

Даваме ОК и старираме (*Power on this machine*):

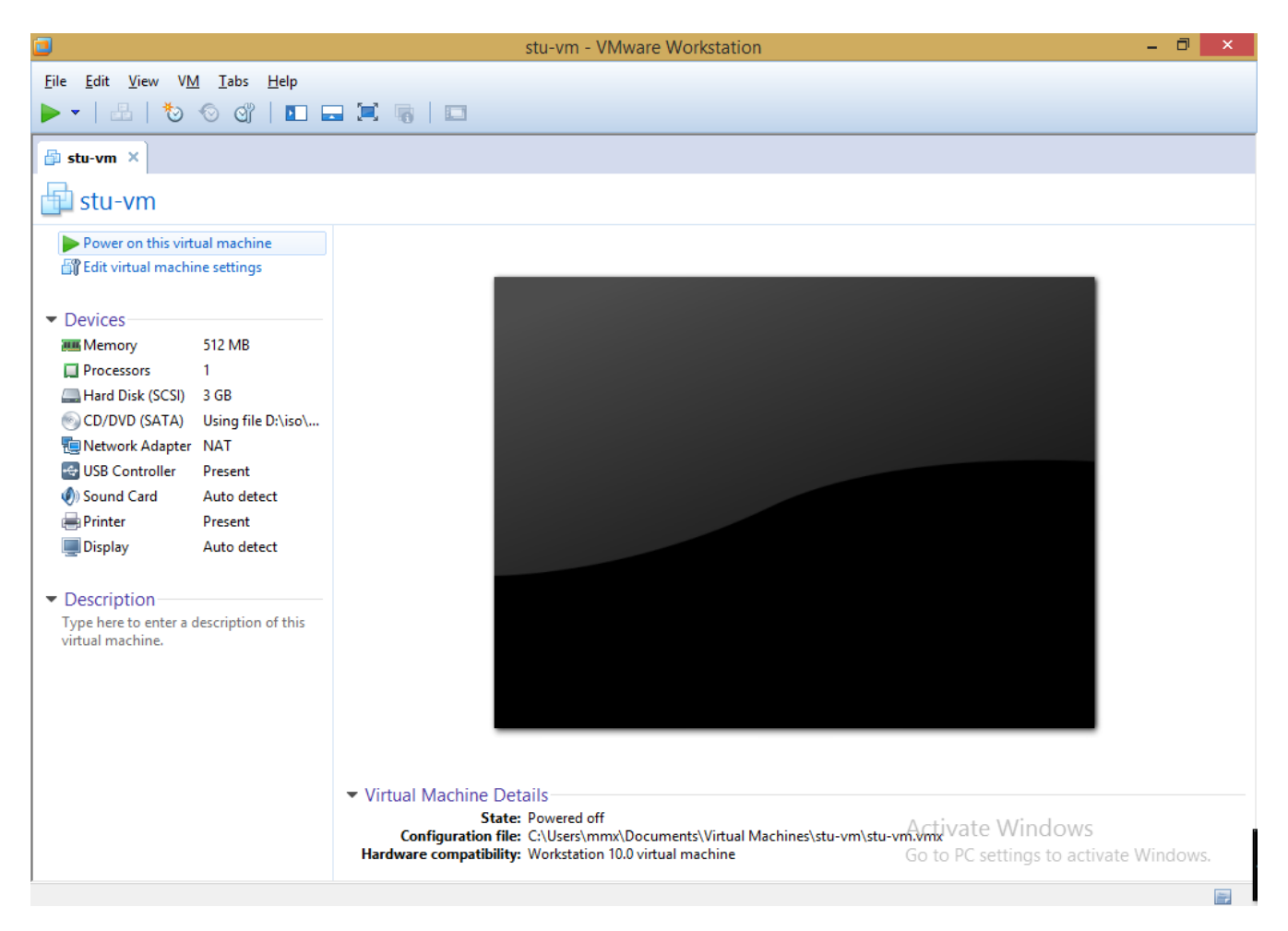

Непосредствено след старт прекъснете процеса(броят се 60сек.):

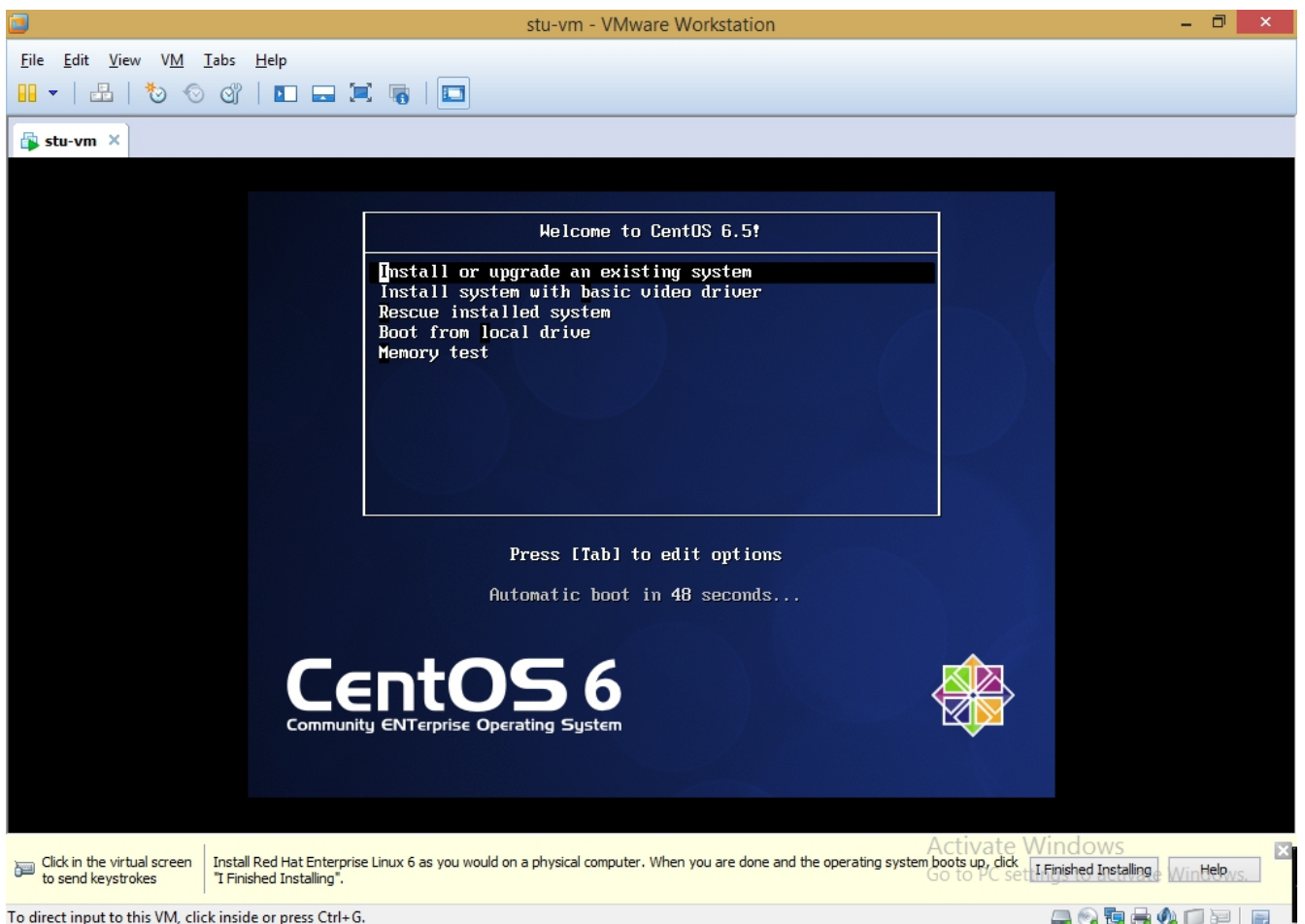

To direct input to this VM, click inside or press Ctrl+G.

 Натискате ляв бутон на мишката и влизате във ВМ, където прекъсвате процеса на броене, напр. със стрелка нагоре, надолу. Не натискайте Enter, за да не започне инсталацията. ( Ако искате да излезете пак във Win натискате *Ctrl-Alt*.)

 п.с. В случай, че не се появи този екран – най-вероятно или не е указан коректен имидж или е необходимо да се влезе в BIOS-a на ВМ и да се настрои да стартира от CD-ROM(да няма някое usb устройство с опит за старт от него)- влизането става най-лесно като от Power опциите се избере *Power On BIOS*.

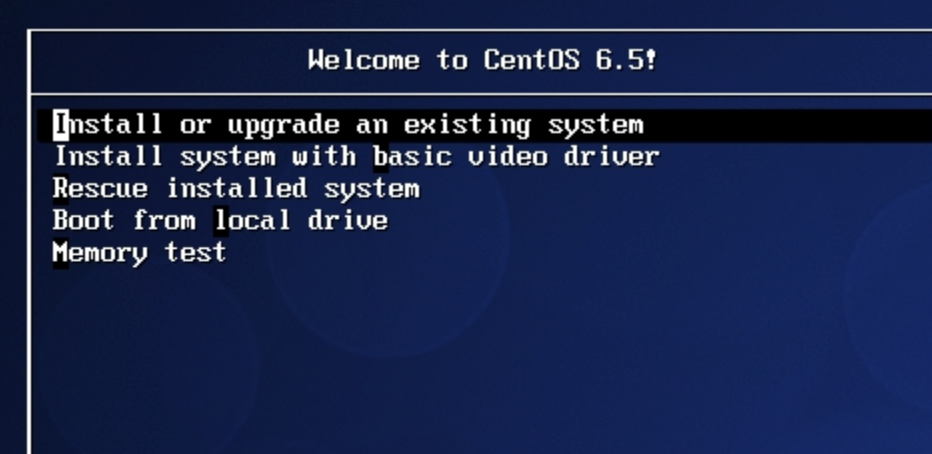

Press [Tab] to edit options

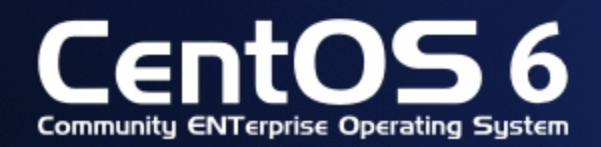

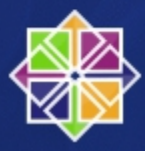

Ако не е маркирано, маркирайте "*Install or upgrade an existing system*" със стрелка надолу/нагоре. Натиснете *Tab* и добавете в края на реда **ks=http://georgi.mobi/stuvm.ks**

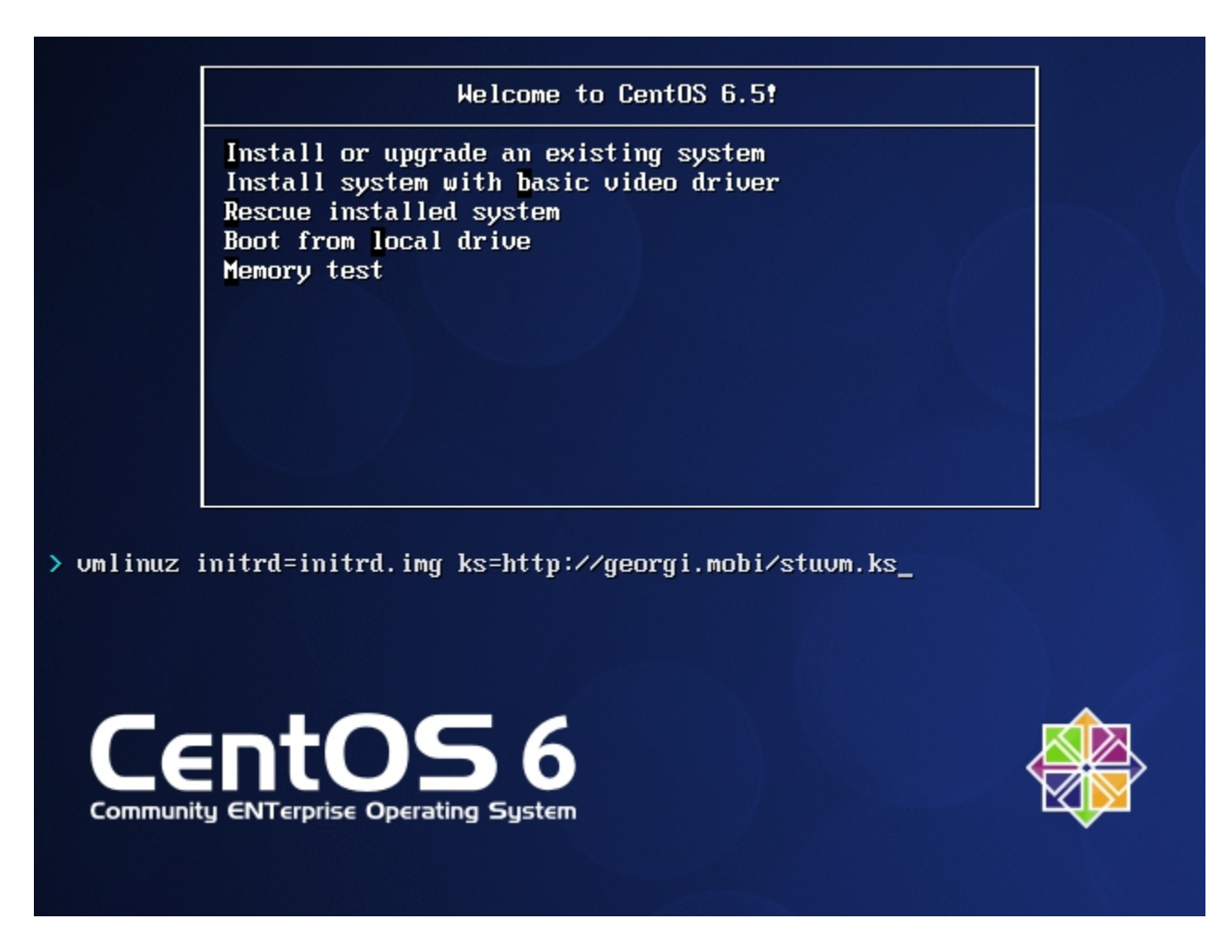

Така задаваме откъде да се дръпне т.н. *кикстарт файл*, в който са указанията за автоматично инсталиране на ОС, без да се задават въпроси и потребителя да се намесва. Получаваме готова машина с ОС, предвидена за упражнения и незаемаща много ресурси. За да може инсталатора да издърпа файла, трябва да имате интернет достъп в Уиндоуса (ВМ е указана в режим NAT- това е направено вече по-горе по време на създаване на ВМ, този режим осигурява автоматично и DHCP чрез което инсталатора се сдобива с IP). В случай, че нямате интернет достъп, би могло да се свали stuvm.ks файла върху флашка, флашката да се connect-не към ВМ(VM/Removable Devices) и да се укаже нещо от рода ks=hd:sdb1/stuvm.ks

След натискане на *Enter* започва инсталацията и би трябвало да няма задаване на никакви въпроси, всичко да протече гладко и да завърши така:

terminating anaconda...done sending termination signals...done sending kill signals...done disabling swap...  $\lambda$ dev $\lambda$ dm-1 unmounting filesystems...  $\sqrt{m}$ nt/runtime done disabling /dev/loop0 /dev/pts done  $\sqrt{\text{selim}}$  done /mnt/sysimage/boot done /mnt/sysimage/dev/pts done /mnt/susimage/dev/shm done /mnt/susimage/dev done /mnt/sysimage/proc/bus/usb done /mnt/sysimage/proc done /mnt/sysimage/sys done /mnt/susimage/selinux done /mnt/susimage done /mnt/source done waiting for mdraid sets to become clean... halting system System halted.

Имаме инсталирана ВМ.

За работа с нея следва тя да се стартира ("извадете" DVD-то, ако тръгва от него.) Root паролата е указана явно в кикстарт файла и лесно се намира;)

*Хранилище от локалния DVD (Незадължително, ако имате Интернет – ping dir.bg)*.

Следва да се отбележи, че тъй като в кикстарта е указана cdrom инсталация, инсталатора добавя автоматично към основното пакетно хранилище и такова с източник DVD-то на ОС, което може също да се ползва за инсталация на пакети: /etc/yum.repos.d/CentOS-Media.repo, необходимо е ВМ да е с активирано DVD с имиджа, ако не е. Хранилището е деактивирано по подразбиране с *enabled=0* и трябва да се активира с *enabled=1* в CentOS-Media.repo, ако искаме да се ползва.

Както е указано във файла, бихме могли да ползваме само това хранилище с текущата команда еднократно напр. така: *yum --disablerepo=\\* --enablerepo=c6-media install elinks* Няколко необходими стъпки/проверки:

- Проверте дали от VM/Settings за CD/DVD е чекнат статус Connected и е указан CentOS-6.5-i386-bin-DVD1.iso
- Проверете с ll /media има ли директория CentOS или някоя от другите указани в CentOS-Media.repo, ако не монтирайте така: *mkdir /media/CentOS; mount /dev/dvd /media/CentOS*
- Проверка с *yum --disablerepo=\\* --enablerepo=c6-media install elinks*

# **3. PuTTY**

Бихте могли в последствие да видите IP адрса си във ВМ и да влизате и през PuTTY с SSH. Предимството е, че бихте могли да *копирате текста* м/у ВМ и Уиндоус. В салучай, че все пак искате мишка в конзолата на ВМ- *yum install gpm; service gpm start* (ще имате мишка и възможност да копирате и пействате, но само в конзолата на ВМ.)

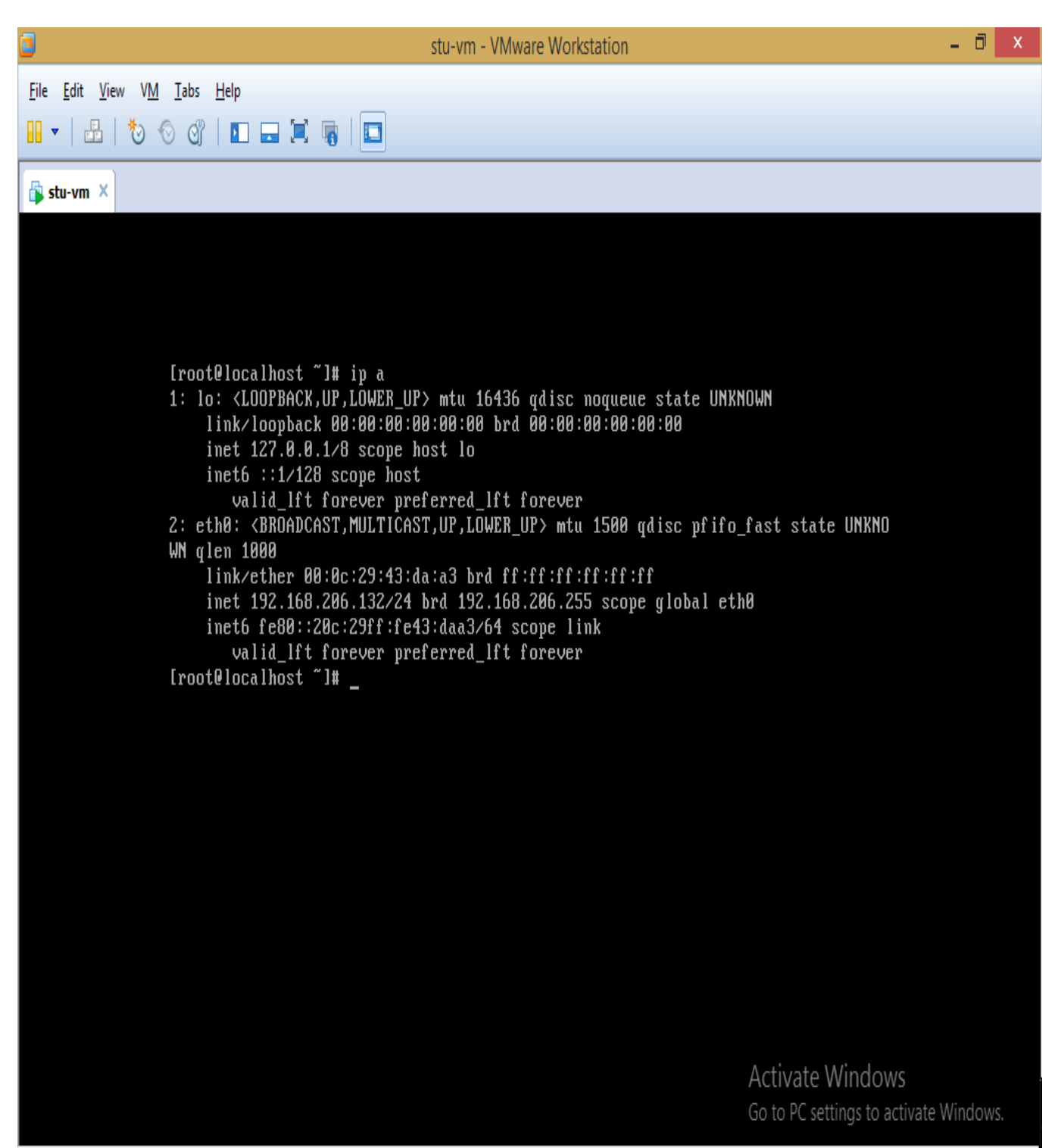

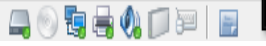

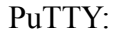

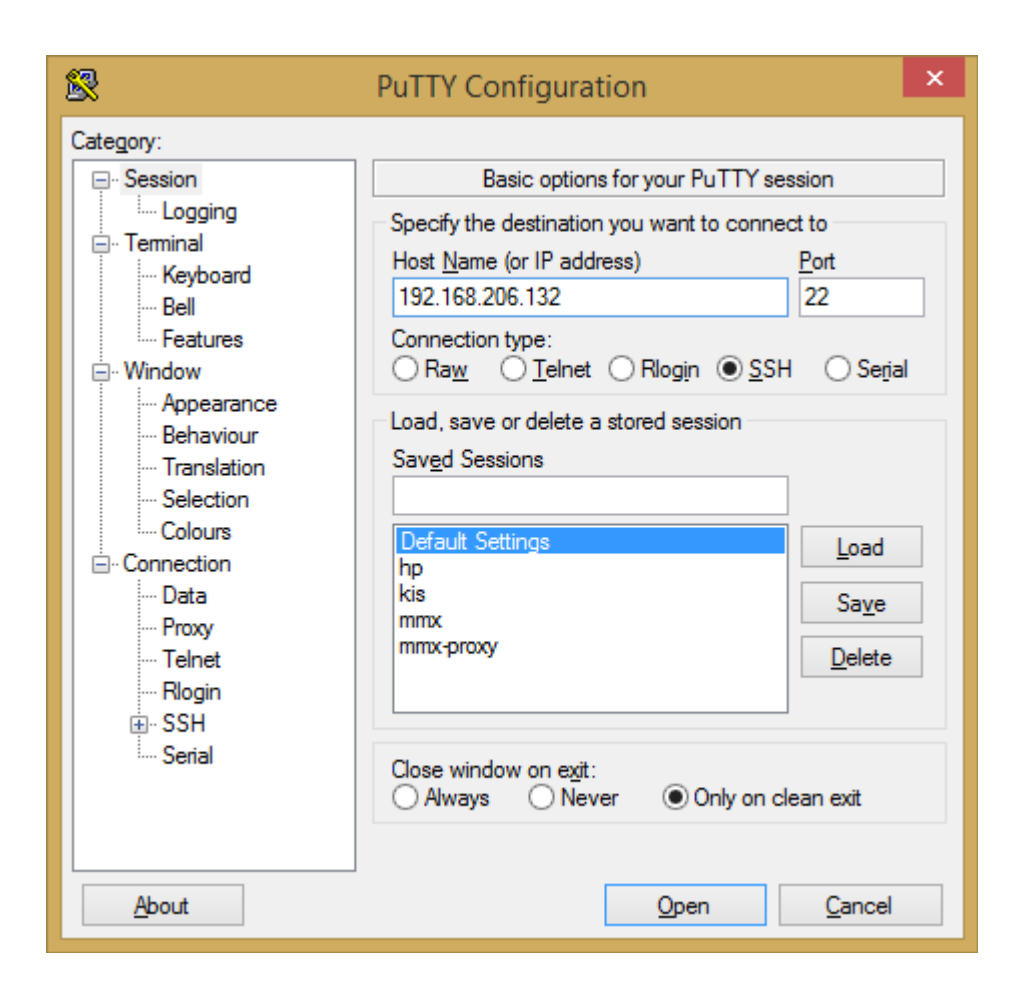

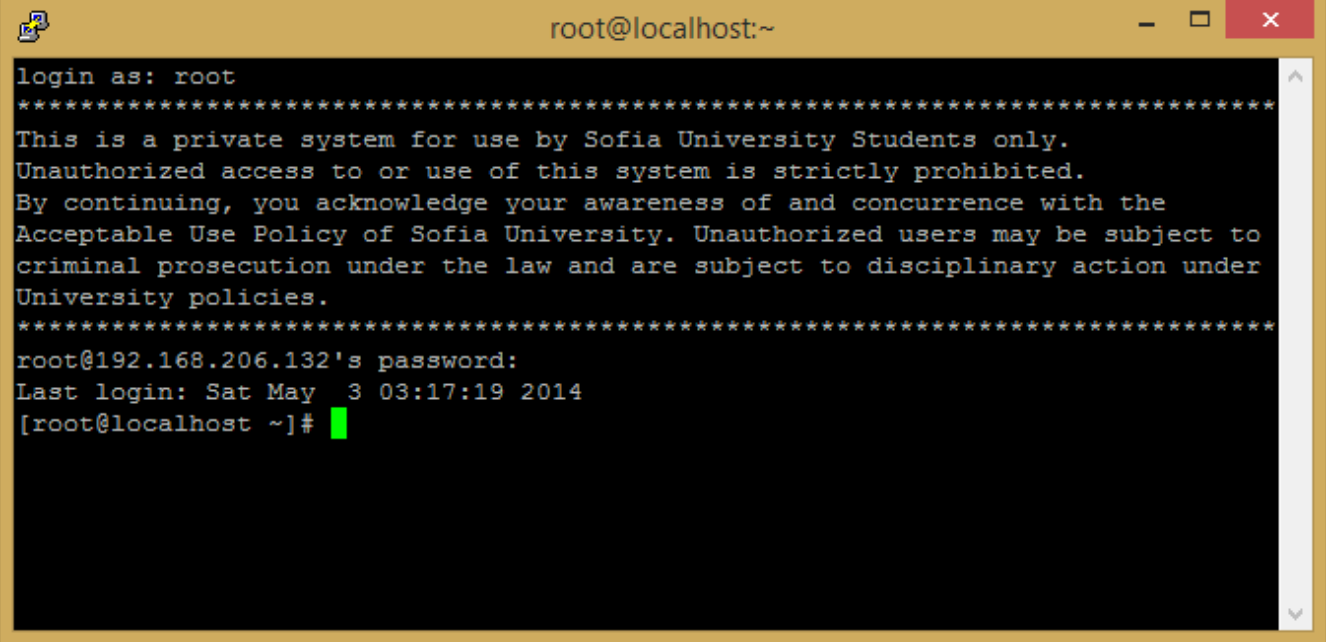

# **4. Изключване на Screen Blanking**

По подразбиране виртуалните терминали автоматично се изключват(blanked) след определен период от време(10мин) на неактивност. Това в случая на нашата виртуалка като ефект ще е черен екран – трябва да влезете и да натиснете някой клавиш. В случай, че искате екрана да не става черен, можете да изключите screen blanking-a:

*setterm -powersave off -blank 0* #командата се стартира от конзолата на ВМ, не през PuTTY

## **5. VMware Workstation Snapshots**

Удобство на Workstation (за разлика от Player) е възможността да правите снапшоти(VM/Snapshot/Take Snapshot) - "снимка във времето" и после в случай на проблем с ВМ, грешна конфигурация и т.н. да върнете до стар снапшот(Revert Snapshot) и пак да имате състоянието преди това.